## Hoe mijn eigen onderdeelnummers down- of uploaden 1/2

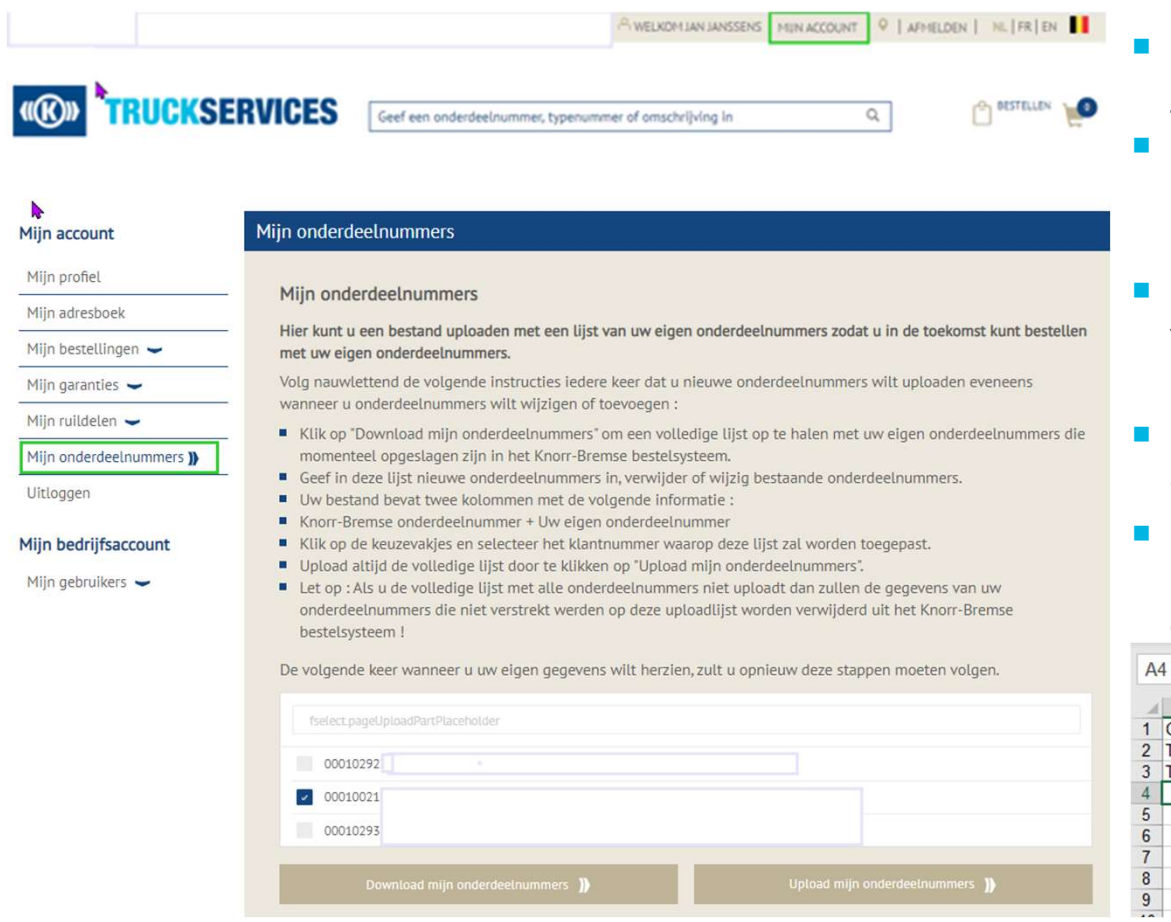

Ga naar www.mytruckservices.knorr-

- **aden 1/2**<br>Ga naar <u>www.mytruckservices.knorr-bremse.com</u> en meldt aan op uw account.<br>Ga na het aanmelden naar **"Mijn Account"**<br>bovenaan rechts op de pagina en klik op **"Mijn**<br>Onderdeelnummers". **Ga naar www.mytruckservices.knorr-**<br> **Frammelden naar "Mijn Account"**<br>
■ Ga na het aanmelden naar **"Mijn Account"**<br>
bovenaan rechts op de pagina en klik op **"Mijn Onderdeelnummers"**.<br>
■ Selecteer het klantnummer/klant of **aden 1/2**<br>Ga naar <u>www.mytruckservices.knorr-bremse.com</u> en meldt aan op uw account.<br>Ga na het aanmelden naar **"Mijn Account"**<br>bovenaan rechts op de pagina en klik op **"Mijn<br>Onderdeelnummers"**.<br>Selecteer het klantnummer/k Onderdeelnummers".
- **CERECT 12 CONCRET CONCRETE:**<br>
Selected an op uw account.<br>
Selecteer het aanmelden naar **"Mijn Account"**<br>
bovenaan rechts op de pagina en klik op **"Mijn Onderdeelnummers"**.<br>
Selecteer het klantnummer/klant of zoek in de li **aden 1/2**<br>Ga naar <u>www.mytruckservices.knorr-bremse.com</u> en meldt aan op uw account.<br>Ga na het aanmelden naar **"Mijn Account"**<br>bovenaan rechts op de pagina en klik op **"Mijn<br>Onderdeelnummers"**.<br>Selecteer het klantnummer/k **aden 1/2**<br>Ga naar <u>www.mytruckservices.knorr-bremse.com</u> en meldt aan op uw account.<br>Ga na het aanmelden naar **"Mijn Account"**<br>bovenaan rechts op de pagina en klik op **"Mijn<br>Onderdeelnummers"**.<br>Selecteer het klantnummer/k **Communist on the mind of the mind of the mind of the mind of the mind of the community of Ca na het aanmelden naar "Mijn Account"**<br> **Communist op de pagina en klik op "Mijn Onderdeelnummers".**<br> **Conderdeelnummers".**<br> **Con** ■ Ga naar <u>www.mytruckservices.knorr-</u><br>
bremse.com en meldt aan op uw account.<br>
■ Ga na het aanmelden naar **"Mijn Account"**<br>
bovenaan rechts op de pagina en klik op **"Mijn**<br> **Onderdeelnummers".**<br>
■ Selecteer het klantnumm Ga naar <u>www.mytruckservices.knorr-bremse.com</u> en meldt aan op uw account.<br>Ga na het aanmelden naar **"Mijn Account"**<br>bovenaan rechts op de pagina en klik op **"Mijn**<br>**Onderdeelnummers"**.<br>Selecteer het klantnummer/klant of z Ga naar <u>www.mytruckservices.knorr-bremse.com</u> en meldt aan op uw account.<br>Ga na het aanmelden naar **"Mijn Account"**<br>bovenaan rechts op de pagina en klik op **"Mijn**<br>**Onderdeelnummers"**.<br>Selecteer het klantnummer/klant of z
- downloaden".
- 

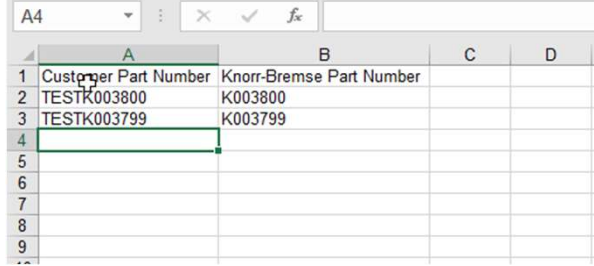

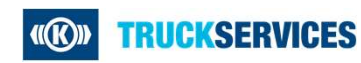

## Hoe mijn eigen onderdeelnummers down- of uploaden 2/2

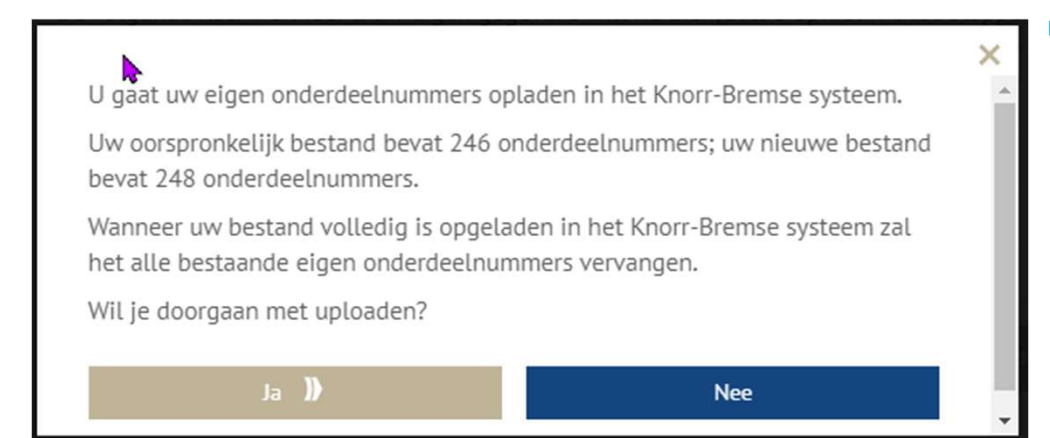

**f uploaden 2/2**<br>
Wanneer u wijzigingen aanbrengt in de lijst met uw<br>
eigen onderdeelnummers en u gaat deze wijzigingen<br>
opladen in het systeem, verschijnt er een melding op<br>
het scherm dat aangeeft hoeveel onderdeelnummer **uploaden 2/2**<br>Wanneer u wijzigingen aanbrengt in de lijst met uw<br>eigen onderdeelnummers en u gaat deze wijzigingen<br>opladen in het systeem, verschijnt er een melding op<br>het scherm dat aangeeft hoeveel onderdeelnummers<br>het **uploaden 2/2**<br>Wanneer u wijzigingen aanbrengt in de lijst met uw<br>eigen onderdeelnummers en u gaat deze wijzigingen<br>opladen in het systeem, verschijnt er een melding op<br>het scherm dat aangeeft hoeveel onderdeelnummers<br>het **uploaden 2/2**<br>Wanneer u wijzigingen aanbrengt in de lijst met uw<br>eigen onderdeelnummers en u gaat deze wijzigingen<br>opladen in het systeem, verschijnt er een melding op<br>het scherm dat aangeeft hoeveel onderdeelnummers<br>het **uploaden 2/2**<br>Wanneer u wijzigingen aanbrengt in de lijst met uw<br>eigen onderdeelnummers en u gaat deze wijzigingen<br>opladen in het systeem, verschijnt er een melding op<br>het scherm dat aangeeft hoeveel onderdeelnummers<br>het **uploaden 2/2**<br>Wanneer u wijzigingen aanbrengt in de lijst met uw<br>eigen onderdeelnummers en u gaat deze wijzigingen<br>opladen in het systeem, verschijnt er een melding op<br>het scherm dat aangeeft hoeveel onderdeelnummers<br>het **uploaden 2/2**<br>Wanneer u wijzigingen aanbrengt in de lijst met uw<br>eigen onderdeelnummers en u gaat deze wijzigingen<br>opladen in het systeem, verschijnt er een melding op<br>het scherm dat aangeeft hoeveel onderdeelnummers<br>het

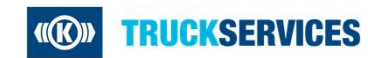

Last updated 21.12.2020